# **University of Iowa – Update Addresses and Contacts**

## **Link to Online Application:** [eSupplier Connection Supplier Portal](https://www.esupplier.uiowa.edu/psp/ps/SUPPLIER/ERP/?&cmd=login&languageCd=ENG)

Thank you for doing business with the University of Iowa. This script will help you to maintain your addresses and contacts. Should you have any questions or comments, please email the Supplier Relations team at [purchasing](mailto:purchasing-vendor@uiowa.edu)[vendor@uiowa.edu.](mailto:purchasing-vendor@uiowa.edu)

**NOTE:** We recommend that you use one of the following browsers: Internet Explorer, Google Chrome, Mozilla Firefox, and Safari. **For security purposes while logged in, anytime you are not actively using the system for approximately 20 minutes you will timeout from the system. Any unsaved work will need to be entered again from the beginning.** To guard against this, we recommend that you save any changes once entered.

1) **Step 1 – Login**

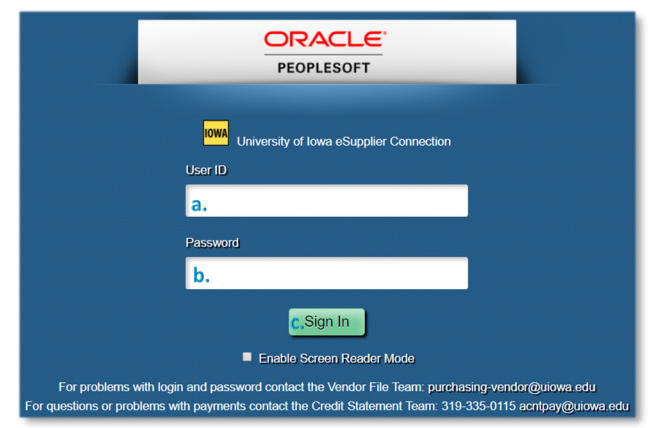

- a. Enter your *User ID* which begins with 'ES-'. *User ID* is case sensitive, be sure to use the same case from the email you received with your login credentials.
- b. Enter your *Password* which is case sensitive, be sure to use the same case from the email you received with your login credentials. If it is the first time you are logging in, you will be asked to change your password and to set your forgotten password reminder.
- c. Select the *Sign In* button to continue to *Step 2*.
- 2) **Step 2 – Navigate**

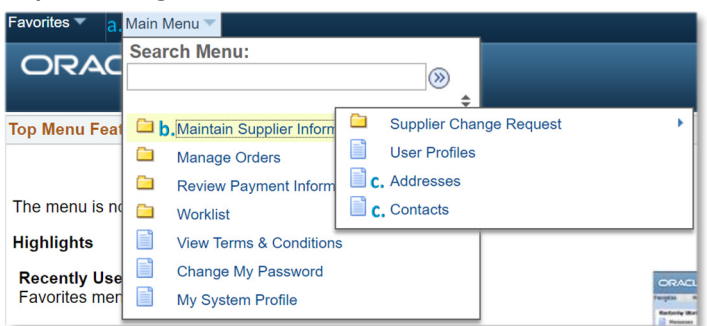

- a. Select the *Main Menu* at the top of the webpage on the top left of eSupplier Connection.
- b. Select the *Maintain Supplier Information* menu group.
- c. Select the *Addresses* or the *Contacts* menu item. Continue to *Step 3* or *Step 4,* respectively.

### 3) **Step 3 – Addresses**

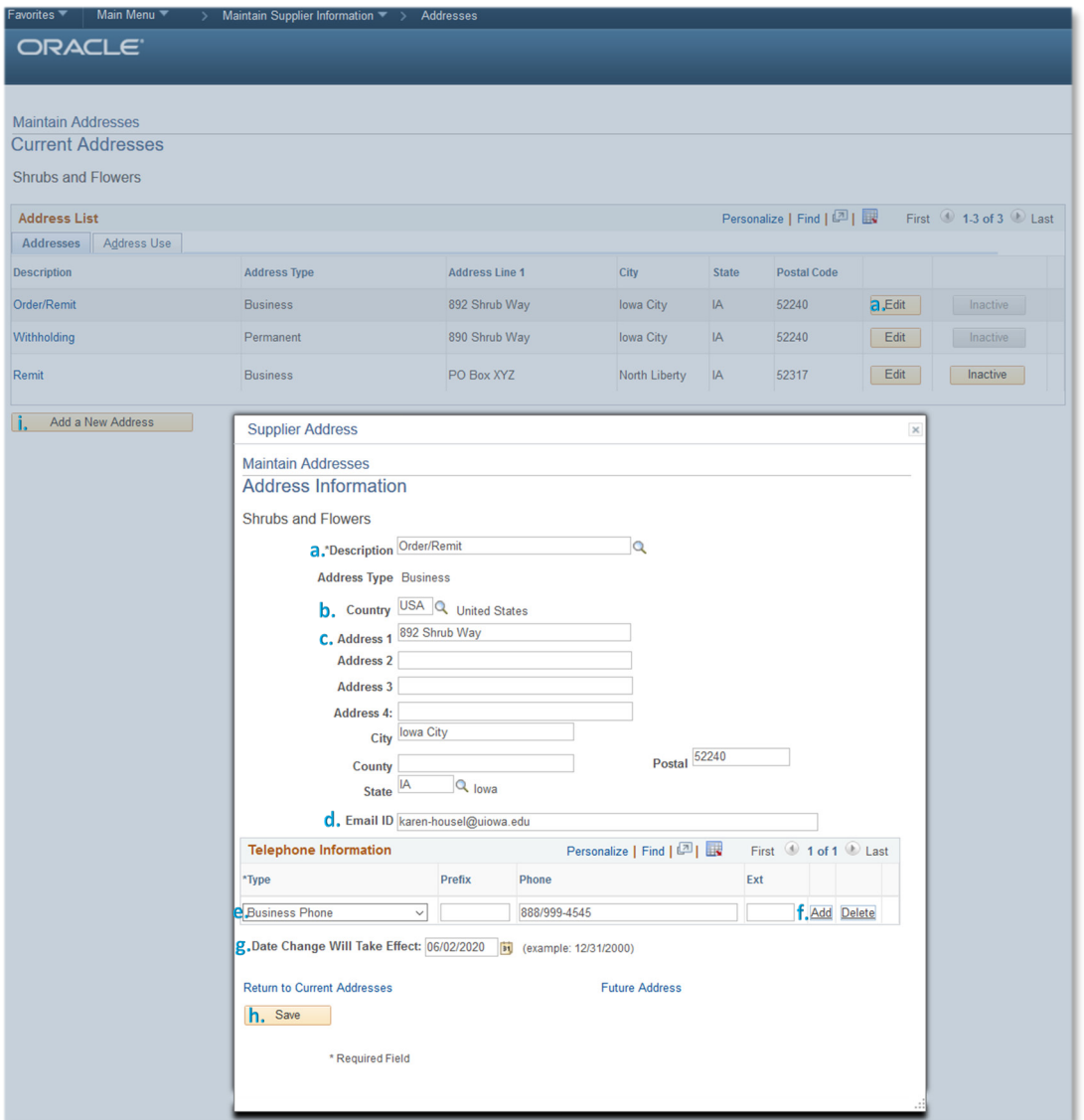

- a. When the *Edit* button is selected, the *Description* can be updated by selecting the magnifying glass to see the list of valid selections which are used to identify if the address should be used for ordering only, remittances only, or both ordering and remittances.
- b. For firms based in the United States of America, the *Country* code will default to USA and is not updatable. Foreign-based firms can change the *Country* code by clicking on the magnifying glass and selecting from the list of valid *Country* codes.
- c. *Address line 1*, *City*, *County*, *State*, and *Postal* can all be changed and are all required. *Address lines 2*, *3*, and *4* can be updated and should be used if more space is needed than provided in *Address line 1*.
- d. *Email ID* is required on the default ordering address if *Email* was selected to receive your purchase orders.
- e. The *Telephone Information Type* can be changed by selecting the field to see a list of valid values. The *Phone* can also be updated if needed. A *Type* of *FAX* must be included in the *Telephone Information* for the default ordering address if *FAX* was selected to receive your purchase orders.
- f. Select the *Add* hyperlink to add a new telephone number. A *Type* of *FAX* must be included in the *Telephone Information* for the default ordering address if *FAX* was selected to receive your purchase orders.
- g. The links below *Date Change Will Take Effect* can be used to identify if changes should become effective when the supplier change request is approved or if the changes should be effective on some future date.

#### h. Select the *Save* button once all changes have been made for the address.

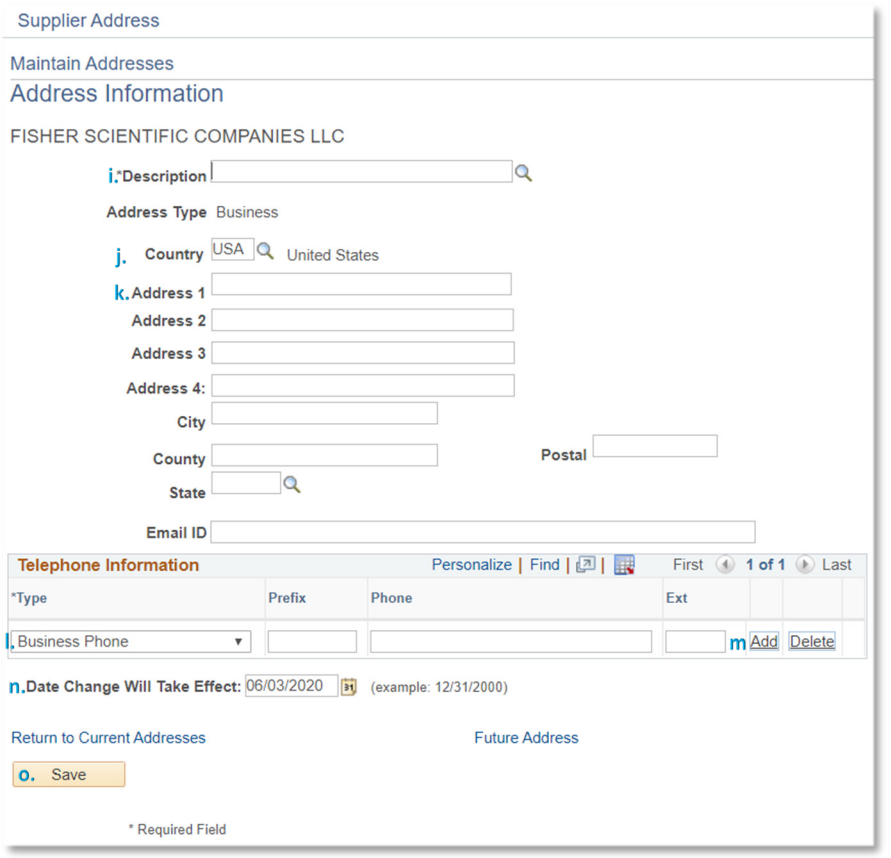

- i. When the *Add a New Address* button is selected, the *Description* can be completed by selecting the magnifying glass to see the list of valid selections which are used to identify if the address should be used for ordering only, remittances only, or both ordering and remittances.
- j. For firms based in the United States of America, the *Country* code will default to USA and is not updatable. Foreign-based firms can select the appropriate *Country* code by clicking on the magnifying glass and selecting from the list of valid *Country* codes.
- k. *Address line 1*, *City*, *County*, *State*, and *Postal* are all required. *Address lines 2*, *3*, and *4* should be used if more space is needed than provided in *Address line 1*.
- l. The *Telephone Information* section must include a *Type* of *Business Phone* at a minimum. The list of valid **Phone Types** can be viewed by selecting the field to see a list of valid values.
- m. Select the *Add* hyperlink to add a new telephone number.
- n. The links below *Date Change Will Take Effect* can be used to identify if changes should become effective when the supplier change request is approved or if the changes should be effective on some future date.
- o. Select the *Save* button once all changes have been made for the address. Then, a confirmation box will be displayed, if you want to save the changes click the *OK* button.

### 4) **Step 4 – Contacts**

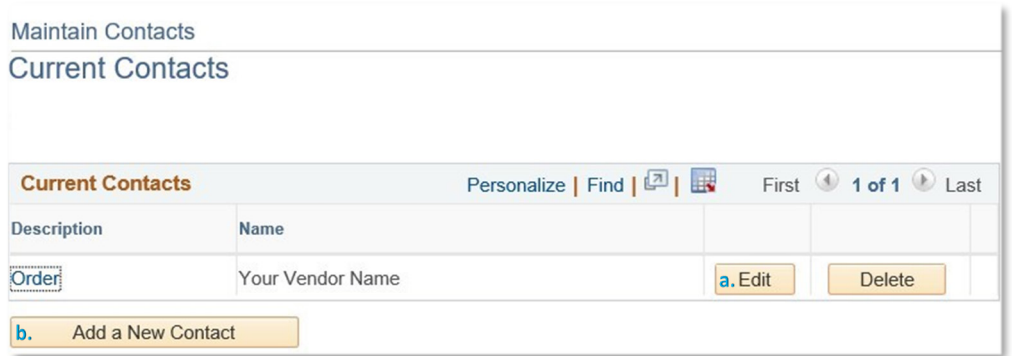

- a. Select the *Edit* button to make changes to an existing address.
- b. Select the *Add a New Contact* button to enter a new contact at your firm.

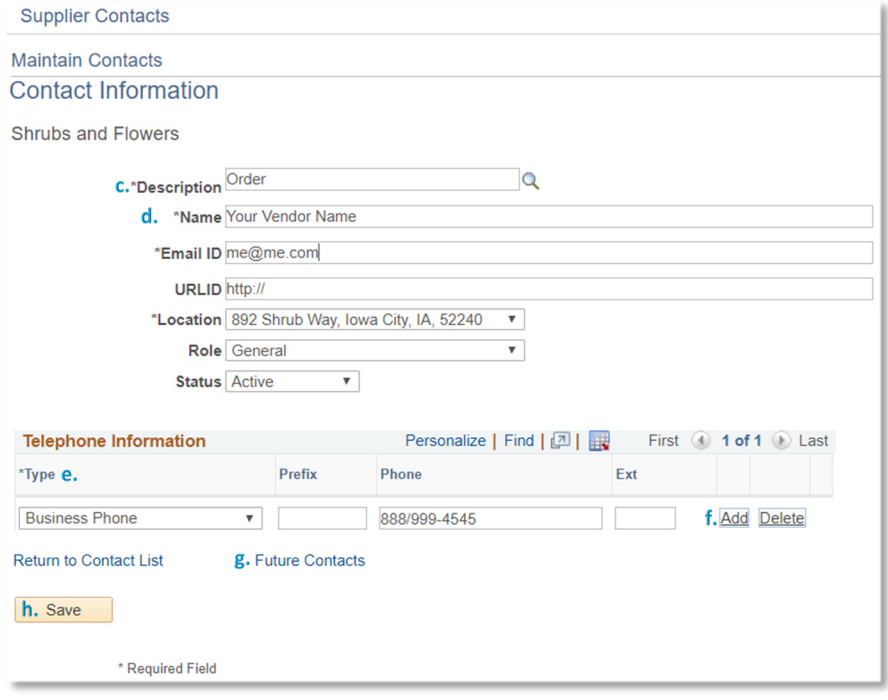

- c. When the *Edit* button (a. above) is selected, the *Description* can be updated by selecting the magnifying glass to see the list of valid selections.
- d. The *Name*, *Email ID*, *URLID* (your firm's web address), *Location* and *Role* can all be updated as appropriate. *Name*, *Email ID*, and *Location* are all required.
- e. The *Telephone Information* section must include a *Type* of *Business Phone* at a minimum. The list of valid *Types* can be viewed by selecting the field to see a list of valid values.
- f. Select the *Add* hyperlink to add an additional telephone number.
- g. The *Future Contacts* hyperlink below the *Telephone Information* can be used to identify if changes should become effective on some future date, otherwise changes will become effective immediately once the *Save* button is selected.
- h. Select the *Save* button once all changes have been made for the contact.

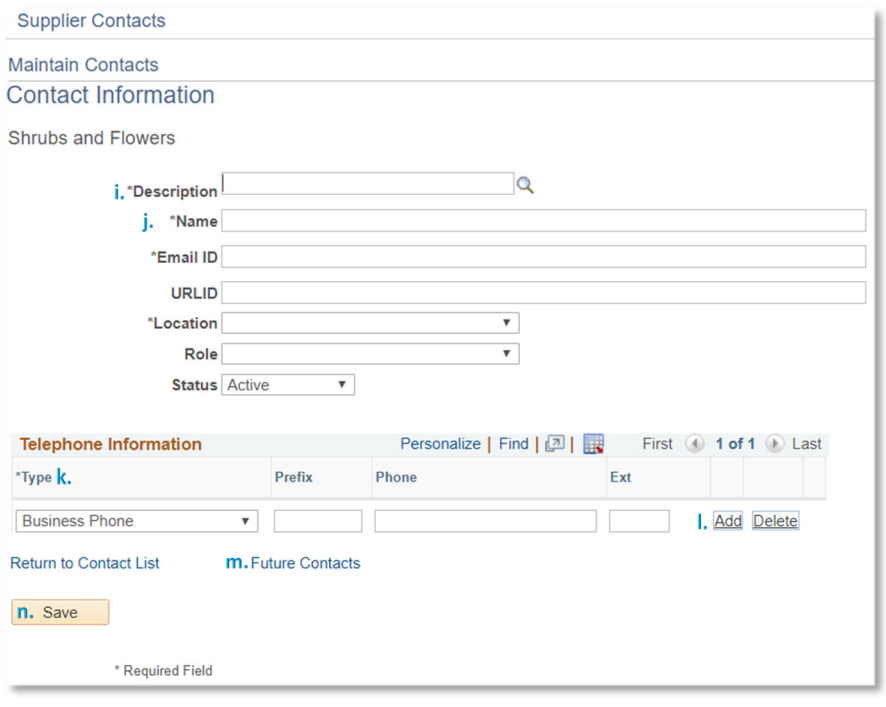

- i. When the *Add a New Contact* button (b.) is selected, the *Description* can be completed by selecting the magnifying glass to see the list of valid selections.
- j. The *Name* (first and last), *Email ID, URLID* (your firm's web address), *Location* and *Role* can all be entered. *Name*, *Email ID*, and *Location* are all required.
- k. The *Telephone Information* section must include a *Type* of *Business Phone* at a minimum. The *Type* can be changed by selecting the field to see a list of valid values.
- l. Select the *Add* hyperlink to add an additional telephone number.
- m. The *Future Contacts* hyperlink below the *Telephone Information* can be used to identify if changes should become effective on some future date, otherwise changes will become effective immediately once the *Save* button is selected.
- n. Select the *Save* button once all changes have been made for the contact.